## Anleitung Moodle Videokonferenz Vorlesungsübertragung mit BigBlueButton

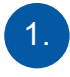

BigBlueButton starten:

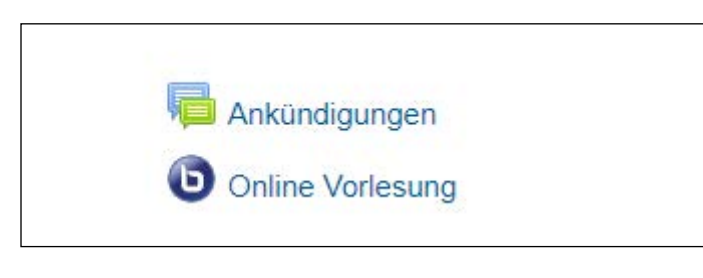

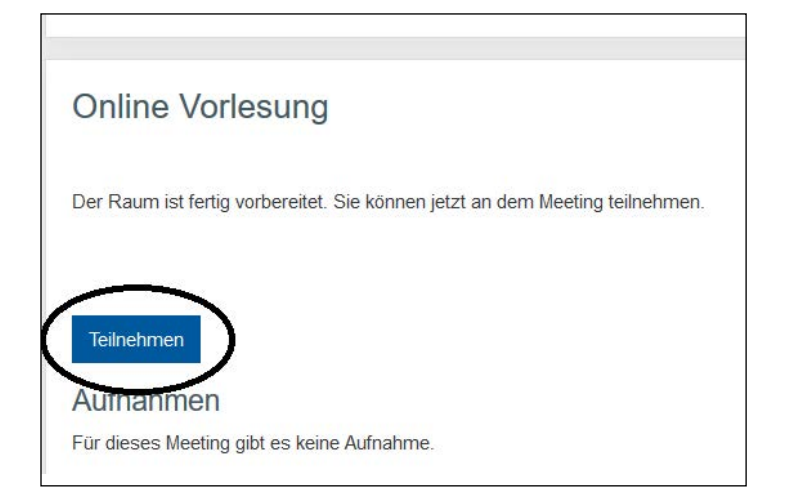

Gehen Sie in den Kurs der als Videokonferenz stattfinden soll. Sie sehen das Symbol des Big-BlueButton an oberster Stelle. Klicken Sie auf das Symbol.

Um die Videokonferenz zu starten klicken Sie auf "Teilnehmen", die BigBlueButton öffnet sich dabei in einem zweiten Browser-Fenster/Tab.

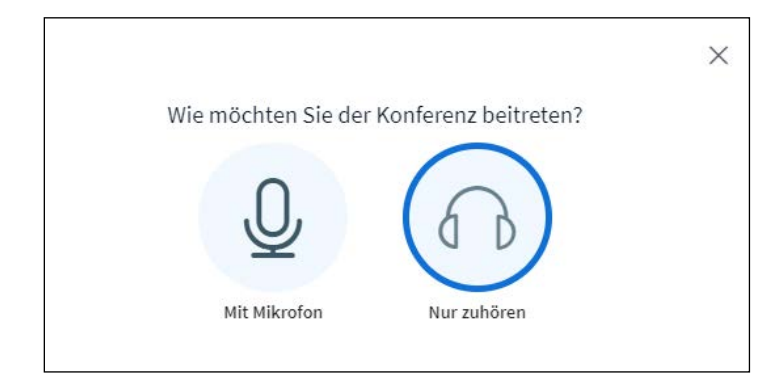

Nach Beginn der Sitzung können Sie entscheiden wie Sie an der Sitzung teilnehmen wollen (mit Mikrofon oder nur zuhören).

## 2. Allgemeine Informationen:

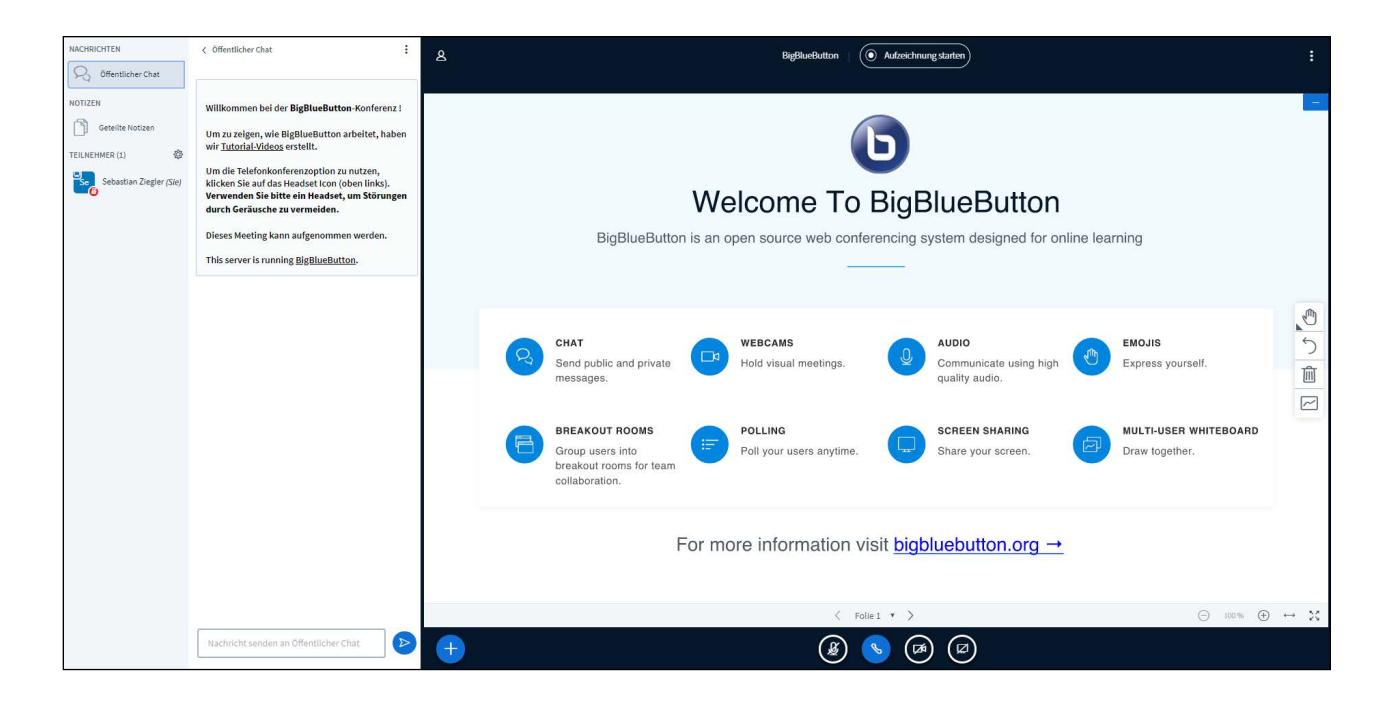

Standardmäßig ist das **Mikrofon** stumm gestellt. Über die Schaltfläche unten in der Mitte haben Sie die Möglichkeit dieses freizugeben, auch die Webcam bzw. der eigene Bildschirm lässt sich dort freischalten. -> **Vorerst sollen alle Studenten** 

## **sich nur als Zuhörer in die Konferenz schalten!**

Auf der linken Seite haben Sie einen Überblick über die angemeldeten **Teilnehmer**, sowie einen öffentlichen Chat. Der Chat kann für Fragen/Austausch während der Vorlesung genutzt werden.